# Registro Electrónico

# Guía de presentación de la "*Solicitud de autorización para actuar a través del Sistema RED*"

Mayo 2023

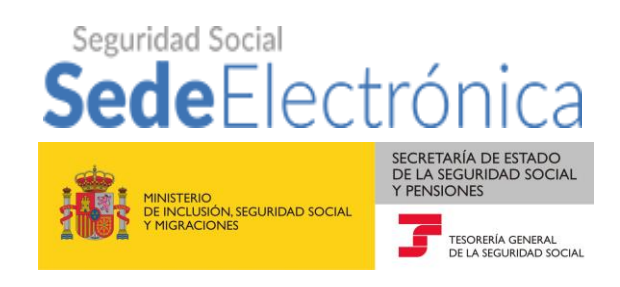

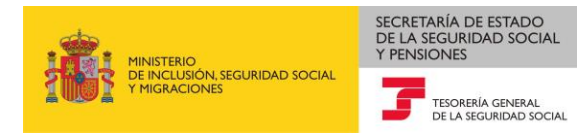

### Control de versiones

- o Versión junio 2019:
	- $\checkmark$  Se elimina, en la pantalla inicial de acceso al servicio, la posibilidad de seleccionar como "Tipo de transmisión" RED Internet.
	- $\checkmark$  Se ha habilitado, si la autorización solicitada tiene medio/tipo de transmisión Sistema de Liquidación Directa, en el apartado "Tipo de programa de nómina" la posibilidad de seleccionar un proveedor de nóminas a través de un desplegable.
- o Versión mayo 2023:
	- ✓ Se actualiza el manual para eliminar toda referencia a la posibilidad de solicitud de una Autorización RED en formulario papel FR101.

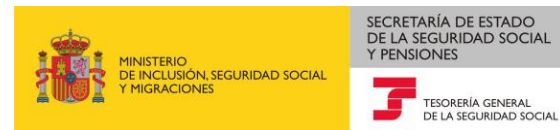

## ÍNDICE

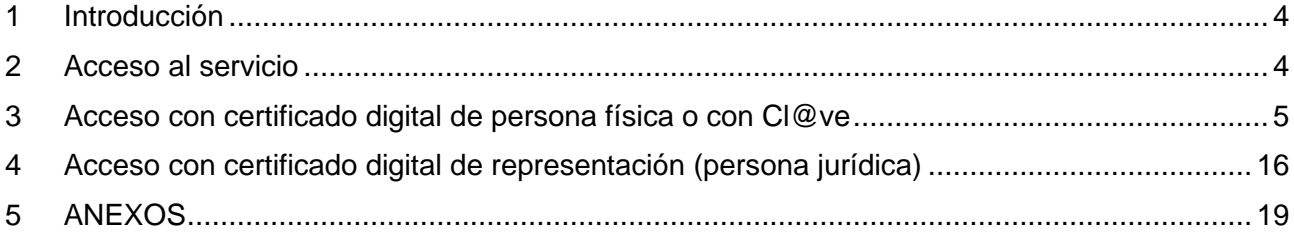

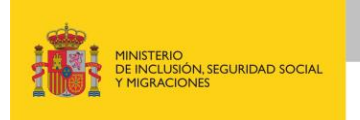

#### <span id="page-3-0"></span>**1 Introducción**

Esta guía va dirigida a facilitar instrucciones para la presentación a través del Registro Electrónico existente en la Sede Electrónica de la Seguridad Social (SEDESS) de la "S*olicitud de Autorización para actuar a través del Sistema RED*" (modelo FR101), para cualquiera de sus tipos (en nombre propio, terceros, profesionales colegiados), y para las modalidades de transmisión (RED Directo y Sistema de Liquidación Directa).

Para una mayor información sobre la incorporación al Sistema RED y autorizaciones para el uso del Sistema RED (tipos, modalidades de transmisión, requisitos técnicos…) puede consultarse en la página web de la Seguridad Social [\(www.seg-social.es\)](http://www.seg-social.es/), dentro de "Sistema RED/Sistema de Liquidación Directa", el apartado referente a la "[Incorporación Sistema RED. Autorizaciones](http://www.seg-social.es/wps/portal/wss/internet/InformacionUtil/5300/3620)", donde se encuentra disponible toda la información necesaria.

Una vez finalizada la presentación a través del Registro Electrónico, la solicitud se hará llegar a la Dirección Provincial de la Tesorería General de la Seguridad Social responsable para el trámite (según la provincia del domicilio postal que tenga la Autorización RED), que aparecerá especificada en el apartado "D*estino*" de los "*Datos genéricos*" del justificante de presentación. Dicha Dirección Provincial, en caso de resolución estimatoria, informará al autorizado de las condiciones de utilización de la A*utorización para actuar a través del Sistema RED*. En todos los casos deberá notificarse resolución expresa, contando para ello con un plazo máximo de tres meses desde la solicitud, transcurrido el cual podrá entenderse que ésta ha sido desestimada por silencio administrativo. Las consultas sobre el trámite deberán dirigirse al teléfono de información general 901 50 20 50.

#### <span id="page-3-1"></span>**2 Acceso al servicio**

El acceso al servicio se realiza a través de la Sede Electrónica de la Seguridad Social (SEDESS) tanto desde el apartado "Ciudadanos/Otros Procedimientos" como desde el apartado "Empresas/RED".

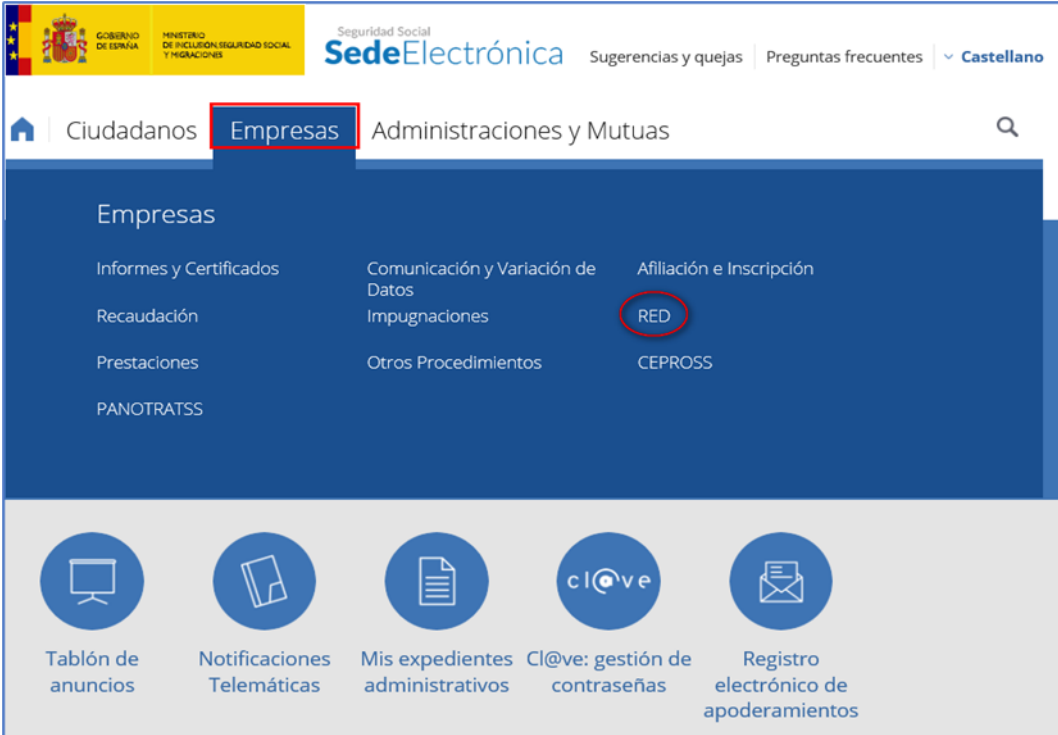

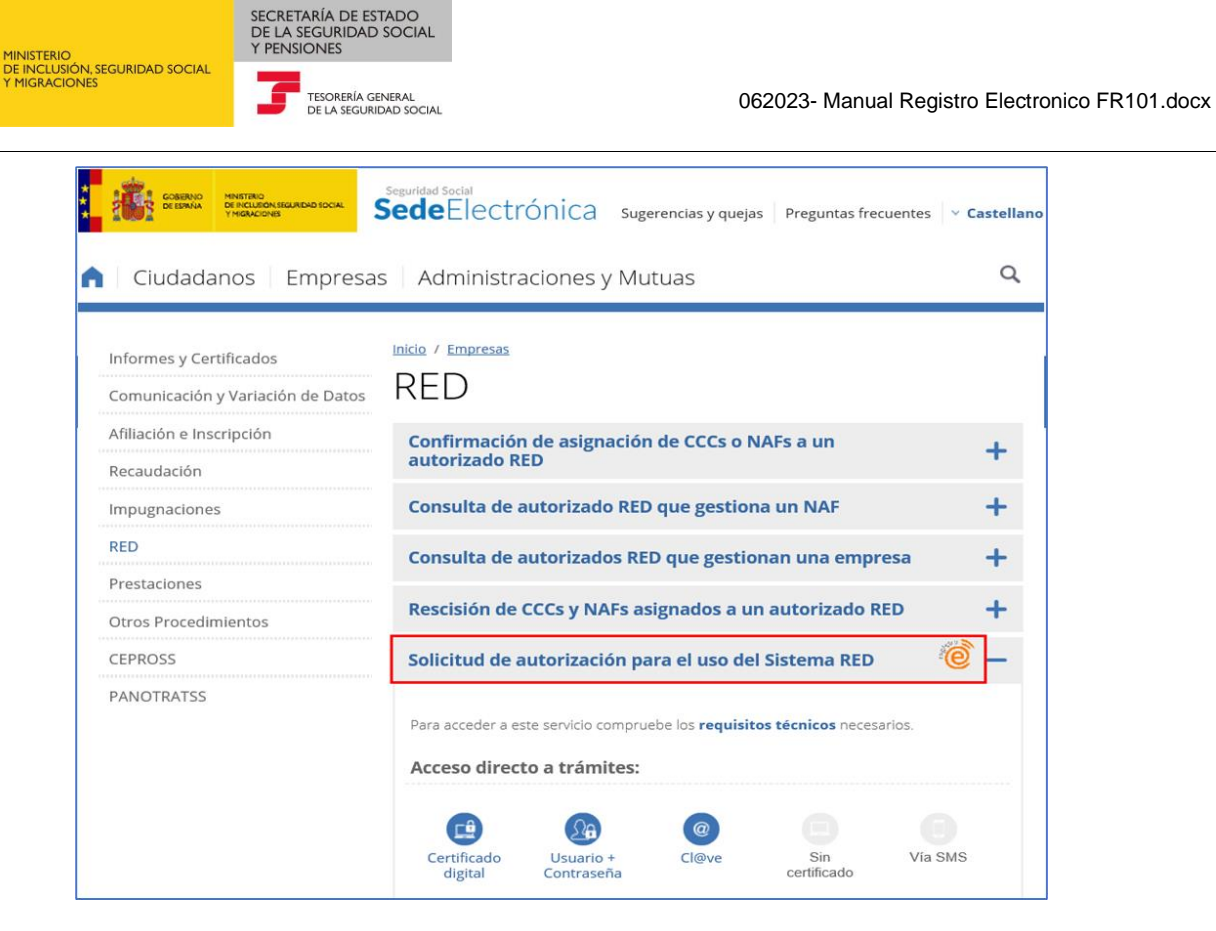

El usuario que acceda al servicio deberá actuar en su propio nombre y ser el titular (persona física) o el representante legal (persona jurídica) de la Autorización RED cuya creación se está solicitando. En el caso de persona física, el acceso se puede realizar bien con certificado digital o con Cl@ve Permanente, mientras que si el acceso se realiza como representante legal sólo se podrá acceder con Certificado Digital de representación de persona jurídica.

El certificado digital (de persona física o de representación de persona jurídica) deberá estar incluido en la [lista de certificados admitidos.](https://sede.seg-social.gob.es/wps/portal/sede/sede/Inicio/CertificadosDigitales/certificados%20admitidos%20en%20los%20tramites%20de%20la%20seguridad%20social/02certificados%20admitidos%20en%20los%20tramites%20de%20la%20seguridad%20social/!ut/p/z1/pZDbCoJAEIZfZXuAmFFD8FIqOikUIdnexOCuNuAJd-uip0-h2zRobubA9w8zP0hIQdb05IIsNzWVfX-V_s1z_IUToBNtcLfGMIkPSeCdPFy5cBkFAgT5ix6_RDip308B_QduFy_jAmRL9j7nOm8gzXRnOeeMVGMEqYotD5WuRdkn21E_0UYoLUoSRhePjhUpYZqMB1fQ_W_BBeTo3YEzBeAHGHHurA20VZK-oi3ysZi9Ac_tnpQ!/dz/d5/L2dBISEvZ0FBIS9nQSEh/) Para obtener más información sobre sistema Cl@ve se puede consultar la página oficial de [Cl@ve](https://clave.gob.es/clave_Home/clave.html) además de la [Sede Electrónica de la Seguridad Social](https://sede.seg-social.gob.es/wps/portal/sede/sede/Inicio/ClaveIdElectronica/!ut/p/z1/jVBNa8JAEP0tHvaambBFEm9BitoPsJRgupey6jYuxJlld9r8fdO0l0INzu0N74sHBhowZL98a8Uz2W7Ab2b-rvP5XV5i_rTCzT1W9fNjXeoXvSo07EYCXrkKwdyiv0LA8ga9maKMDiNhquK0Qw4PYNqO9z97VLTXRQsmug8XXcw-4_A-iYSFQoV932eBo9guS0mhJ4mWnKS0HZ8KO249hV8Q2IvCJZM4ckeOCge4IX_w_F_UiZNA8ycCXl2CNX5XnB4qnOsG_fa8K6RYVrPZBTOn6No!/dz/d5/L2dBISEvZ0FBIS9nQSEh/) (SEDESS).

Además se deberá contar con un equipo que cumpla con el resto de [requisitos técnicos](https://sede.seg-social.gob.es/wps/portal/sede/sede/Inicio/RequisitosTecnicos/!ut/p/z1/pZRLc5swFIV_SxcsZV1JPLsjGdcOMfU4CbVh4xEgHo15BKhx-usr25lJpq0hM2bDSKN77tF3OeAAb3BQ8n2e8i6vSr6Taz_Qt4zoKrGALGZwNwXbc-89i60YOBpenw7AhccGHAzX_8ABDqKyq7sM-62IxTaqyk6UeVy1Chw3F) de acceso.

A continuación, expondremos separadamente los pasos a seguir para la presentación de la solicitud en Registro Electrónico, según el usuario acceda con un certificado digital de persona física o con Cl@ve o si se accede con certificado digital de representante de persona jurídica.

## <span id="page-4-0"></span>**3 Acceso con certificado digital de persona física o con Cl@ve Permanente**

Una vez marcado el icono de "*Certificado Digital*", se mostrará al usuario una pantalla con los certificados

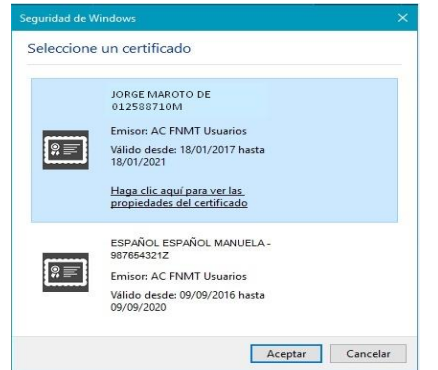

digitales que estén disponibles en su equipo, para que seleccione aquel con el que se quiere identificar para presentar la solicitud. Dicha pantalla se omitirá si el certificado disponible es uno solo.

Una vez seleccionado el certificado digital con el que se va a acceder al Registro Electrónico, la siguiente pantalla solicita la contraseña de acceso, y una vez validada ésta se presenta la primera pantalla de entrada de datos.

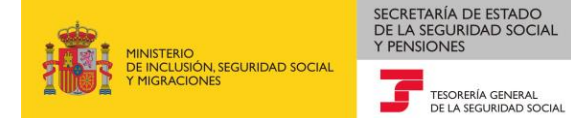

Si el acceso se realiza mediante Cl@ve Permanente el sistema solicita la autenticación del usuario mediante DNI/NIE y contraseña; como el servicio al que se accede necesita de una seguridad adicional se requerirá además una segunda verificación mediante un código de un solo uso que se enviará al teléfono móvil que se hubiera registrado en Cl@ve. Una vez validados los campos se accederá a la pantalla de entrada de datos.

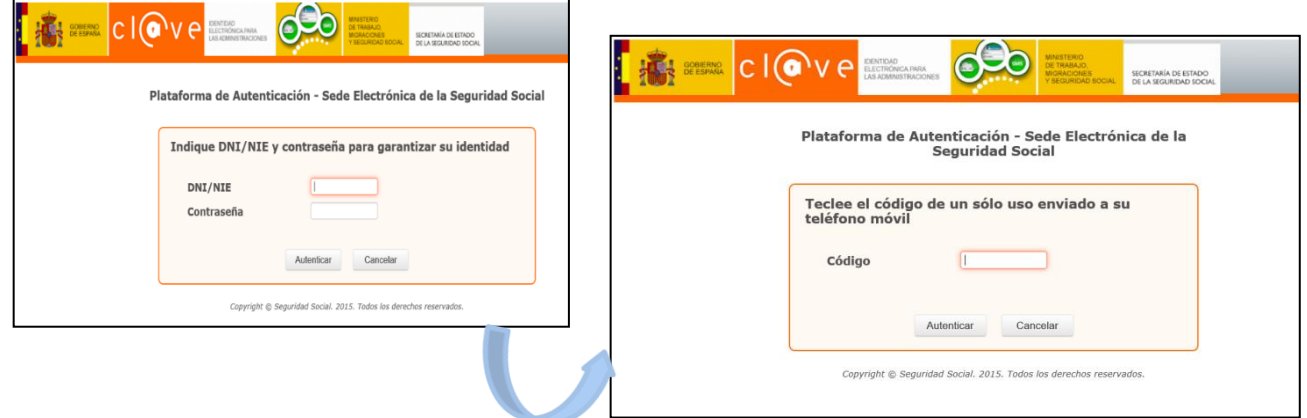

En la pantalla inicial se muestra, en la parte superior, los datos relativos al certificado digital de persona física con el que se ha accedido al registro (nombre y apellidos, tipo de documento y número) , o los datos del registro cl@ve y en la parte inferior los datos a cumplimentar para la solicitud de A*utorización para actuar en el Sistema RED*, como son "Tipo de autorización para actuar en el sistema red" y "Tipo de transmisión", ambos campos son obligatorios y si no se marcan los dos el sistema mostrará error y no permitirá continuar.

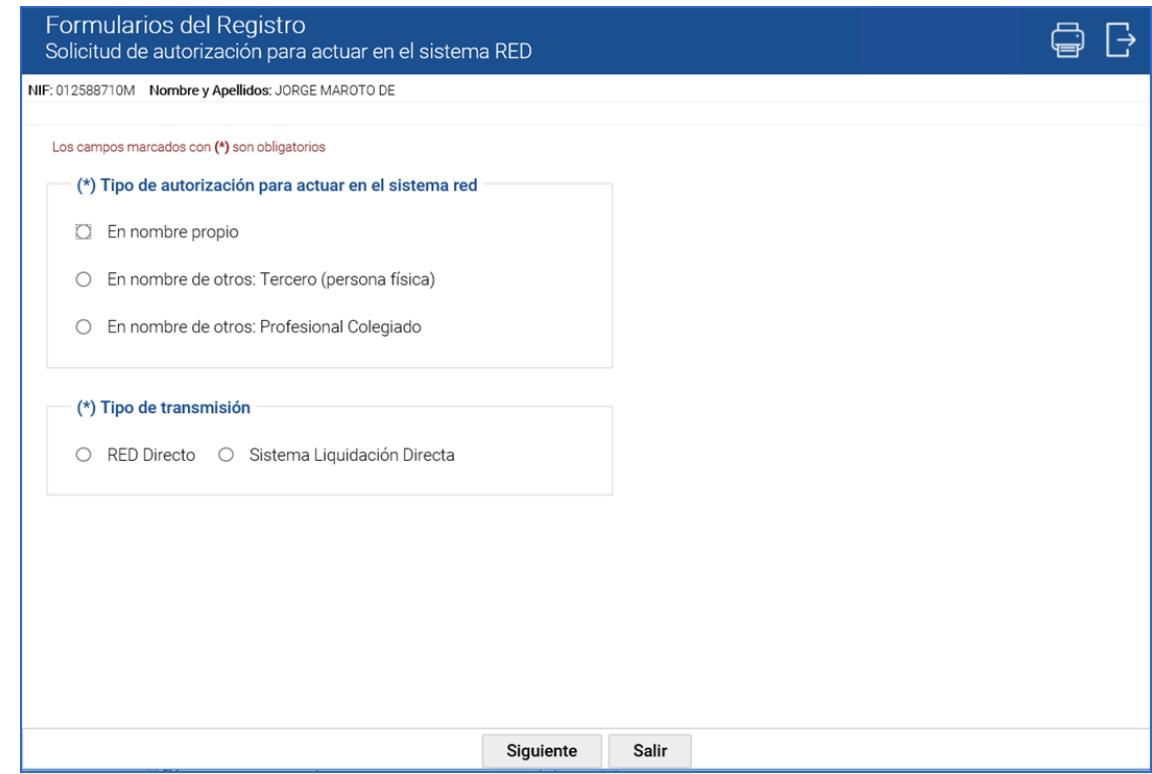

Una vez seleccionado el tipo de autorización y el medio de transmisión se accederá a la siguiente pantalla donde deberán cumplimentarse los demás datos de la "*Autorización para actuar a través del Sistema RED*" que se está solicitando. Independientemente del tipo de autorización o del medio de transmisión elegido, los apartados de la solicitud correspondientes a "Datos de la autorización" y "Datos del solicitante

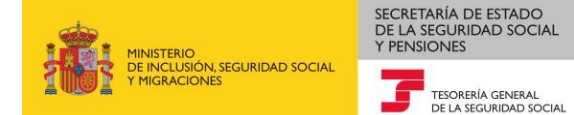

(representante de la autorización) se muestran con contenido, que coincidirá con los datos del certificado digital de persona física con el que se ha accedido al servicio. Estos campos no se pueden modificar y el usuario solo tendrá que informar de los restantes datos de los apartados obligatorios para poder continuar.

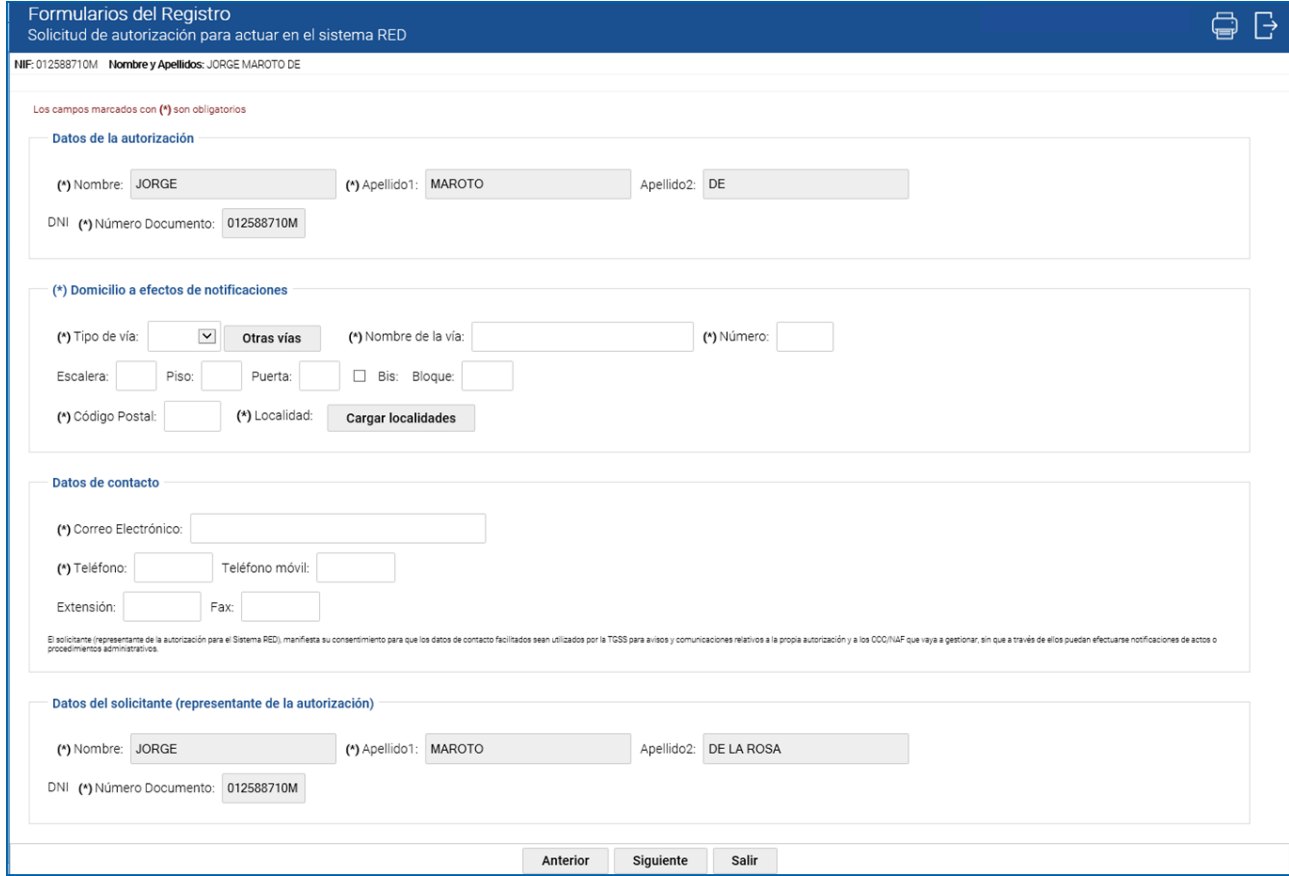

En el apartado "Datos de contacto", cuando la dirección de correo electrónico que se introduzca no sea válida se mostrará un error (las reglas de validación de correo electrónico se reflejan en e[l anexo](#page-18-0) 1 de este manual).

Una vez rellenos todos los campos obligatorios, y tras pulsar el botón "Siguiente" para continuar, en la siguiente pantalla, si el tipo de transmisión que se ha solicitado es Sistema Liquidación Directa se mostrará el apartado "Tipo de programa de nómina" donde se ha de seleccionar:

- De elaboración propia adaptado al sistema RED o
- Adquirido a un proveedor de nómina. En este punto, si se desea se podrá seleccionar del desplegable uno de ellos, de entre los más usados por los usuarios, o bien se puede anotar el mismo si se conoce el código del proveedor de nómina y no aparece en el desplegable. La información relativa a los programas de nóminas figura recogida en la tabla **T-86** que se puede consultar en la página web de la Seguridad Social [\(www.seg-social.es\)](http://www.seg-social.es/) en la siguiente ruta: Inicio **»** Información útil **»** Sistema RED **»** RED Internet **»** [Documentación RED](http://www.seg-social.es/wps/wcm/connect/wss/7ada0194-1392-4dca-bc7f-e2496ec372b8/T86-Proveedor+de+n%C3%B3mina+2018-07.pdf?MOD=AJPERES&CVID=)  Internet **»** [Instrucciones Técnicas](http://www.seg-social.es/wps/wcm/connect/wss/7ada0194-1392-4dca-bc7f-e2496ec372b8/T86-Proveedor+de+n%C3%B3mina+2018-07.pdf?MOD=AJPERES&CVID=) **»** Tablas.

Si por el contrario se ha seleccionado como tipo de transmisión RED Directo este apartado no se mostrará, ya que en este caso no es necesario disponer de programa de nóminas.

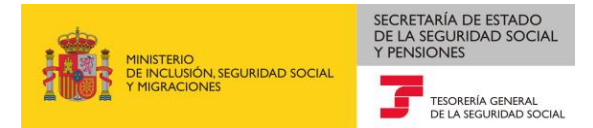

**Pantalla: Medio de transmisión solicitado Sistema de Liquidación Directa.**

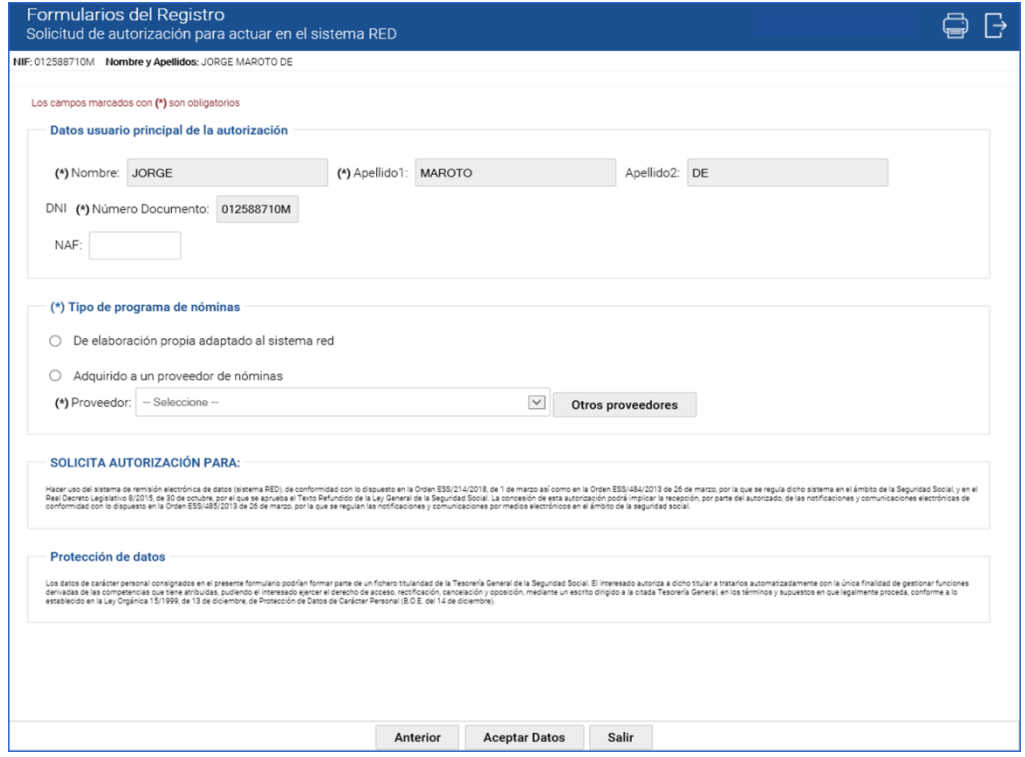

Pantalla donde se muestra el desplegable con los proveedores de nómina más usados.

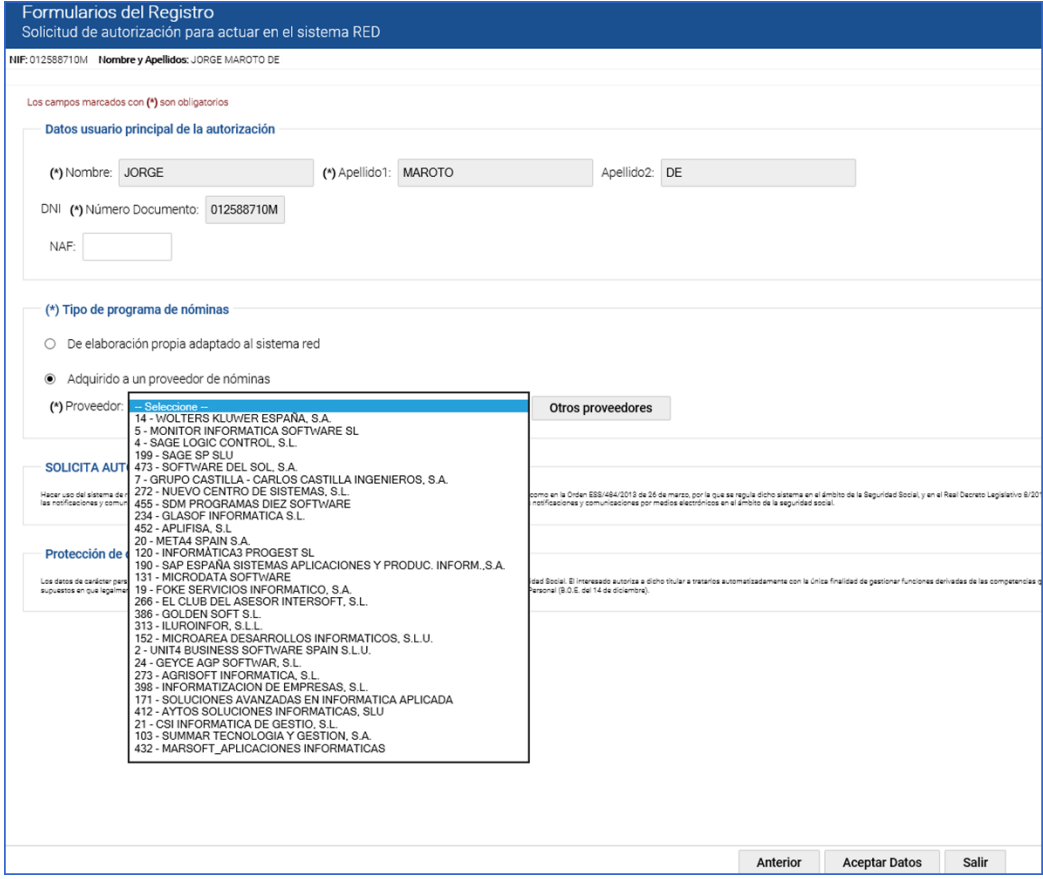

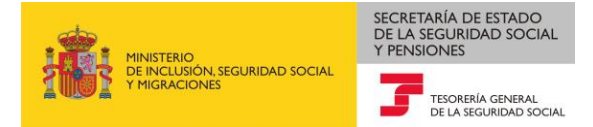

#### **Pantalla: Medio de transmisión solicitado RED Directo.**

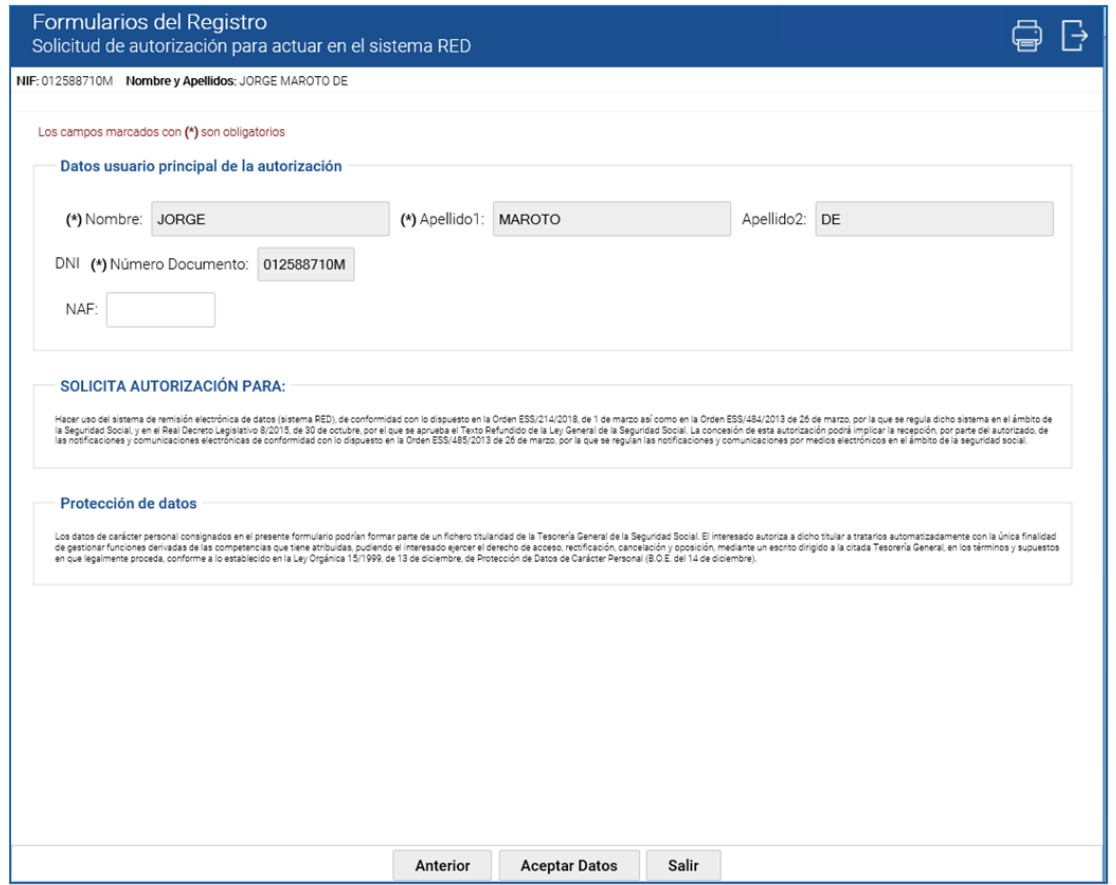

En el caso de que la *autorización para el uso del sistema RED* solicitada sea de tipo "En nombre de otros: Profesional Colegiado", y el solicitante sea una persona física, es necesario que el autorizado/usuario principal sea un profesional colegiado ejerciente inscrito en alguno de los colegios profesionales aceptados por la TGSS. En ese caso en la pantalla anterior se mostrará, además de los campos indicados, un apartado relativo a "Datos del profesional colegiado" para introducir los siguientes campos, que podrán seleccionarse en el desplegable que figura en el campo contiguo:

- Colegio profesional al que pertenece
- Número de colegiado
- Provincia.

En estos casos es obligatorio acreditar la condición de colegiado como profesional ejerciente del autorizado/usuario principal mediante certificado expedido por el correspondiente Colegio, que deberá adjuntarse a la solicitud; por ello en la misma pantalla hay un apartado denominado "*Documentación adjunta*" para anexar la documentación indicada, que deberá cumplimentarse obligatoriamente para continuar con la presentación de la solicitud. Únicamente se permite anexar un solo fichero, por lo cual si se desea incluir más de un documento deberán concatenarse dentro del mismo archivo.

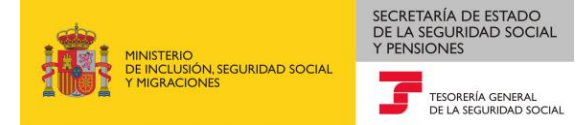

**Pantalla: "En nombre de otros: Profesional Colegiado" y medio de transmisión Sistema de Liquidación Directa.**

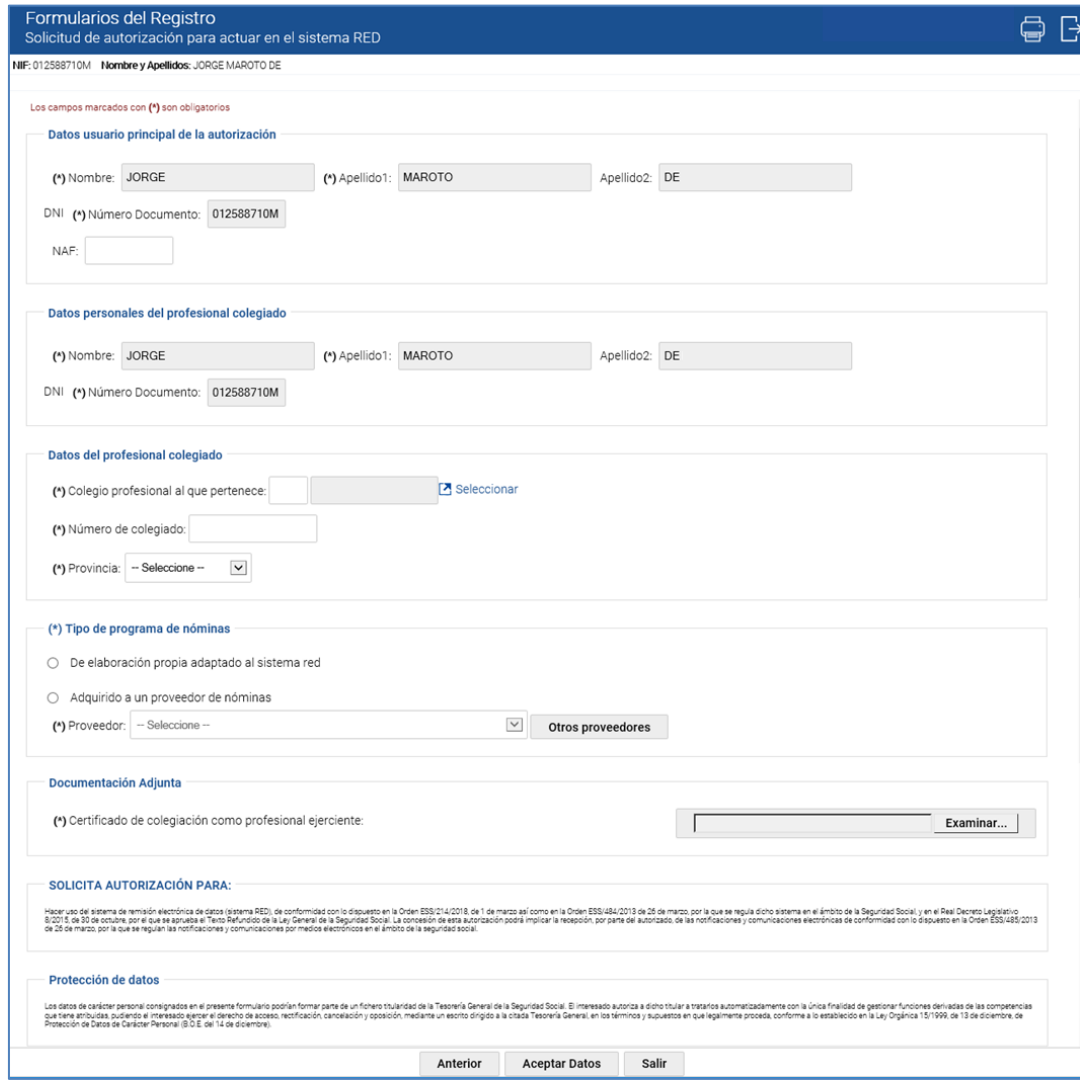

Una vez rellenos los campos obligatorios, se marcará el botón "Aceptar Datos".

Se muestra entonces una pantalla en la cual figuran los "Datos Genéricos" del registro, como son el organismo al que se dirige la solicitud (en este caso, es siempre TGSS, asignándose automáticamente la DD.PP. de destino según el domicilio postal de la autorización RED), y los datos del usuario que está presentando la solicitud a través del registro electrónico, que dados los requisitos de acceso será siempre el solicitante de la autorización para el acceso al sistema RED. En esta pantalla se muestran varios botones.

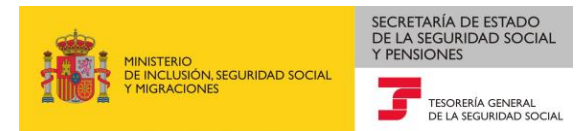

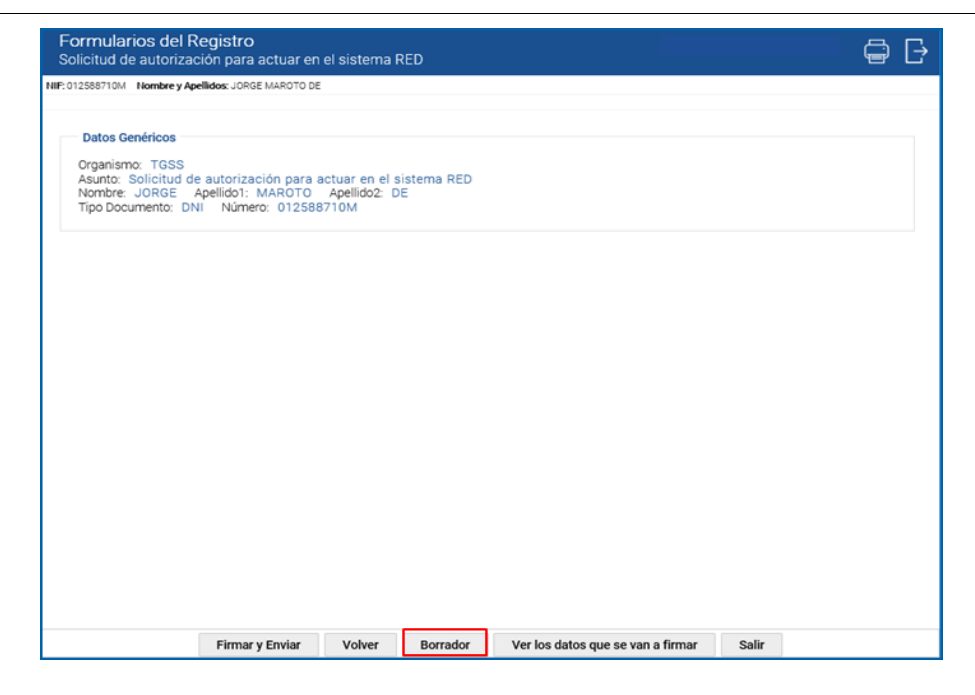

Si se pulsa el botón "*Borrador*" se pasará a una nueva pantalla donde en la parte superior se mostrará el literal "Documentación"; pinchando en él se muestra otro literal denominado "*Informes: Informe Solicitud de autorización para actuar en el sistema RED*". Si se pincha sobre este literal el sistema nos proporciona, en formato .pdf, un documento borrador donde aparecen los datos que se han introducido en las pantallas anteriores.

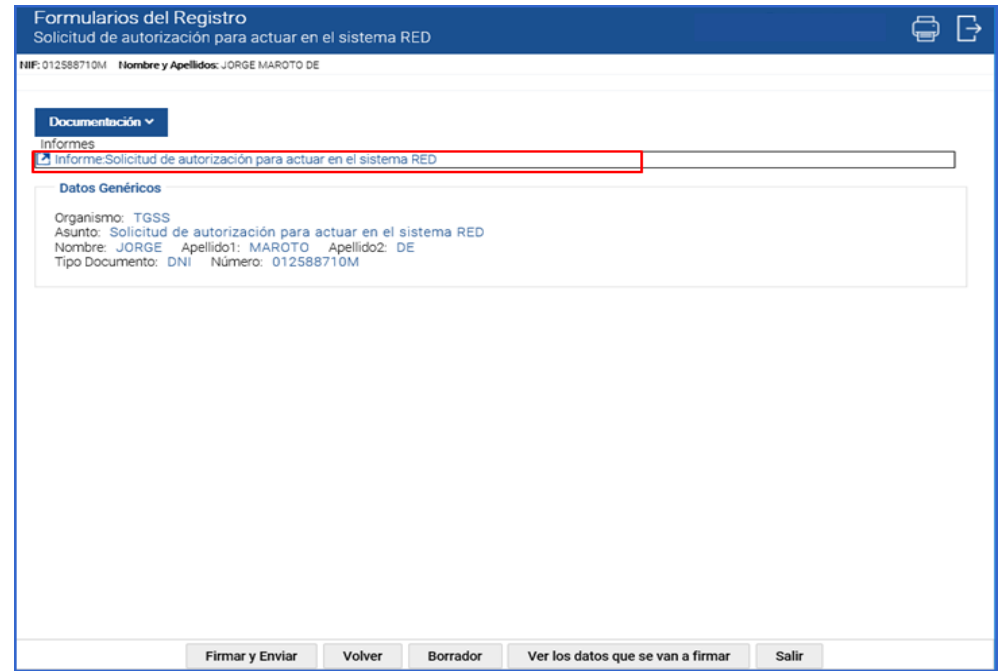

El borrador no tiene validez y es meramente informativo y sirve para comprobar los datos que se han grabado en la solicitud cuando aún no se ha completado la presentación en el registro electrónico. Si se comprueba que alguno de los datos introducidos no es correcto, se podrá volver a las pantallas anteriores para modificarlos.

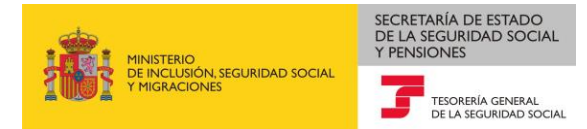

Ejemplo de documento "Borrador" si se ha solicitado una autorización en nombre propio**.**

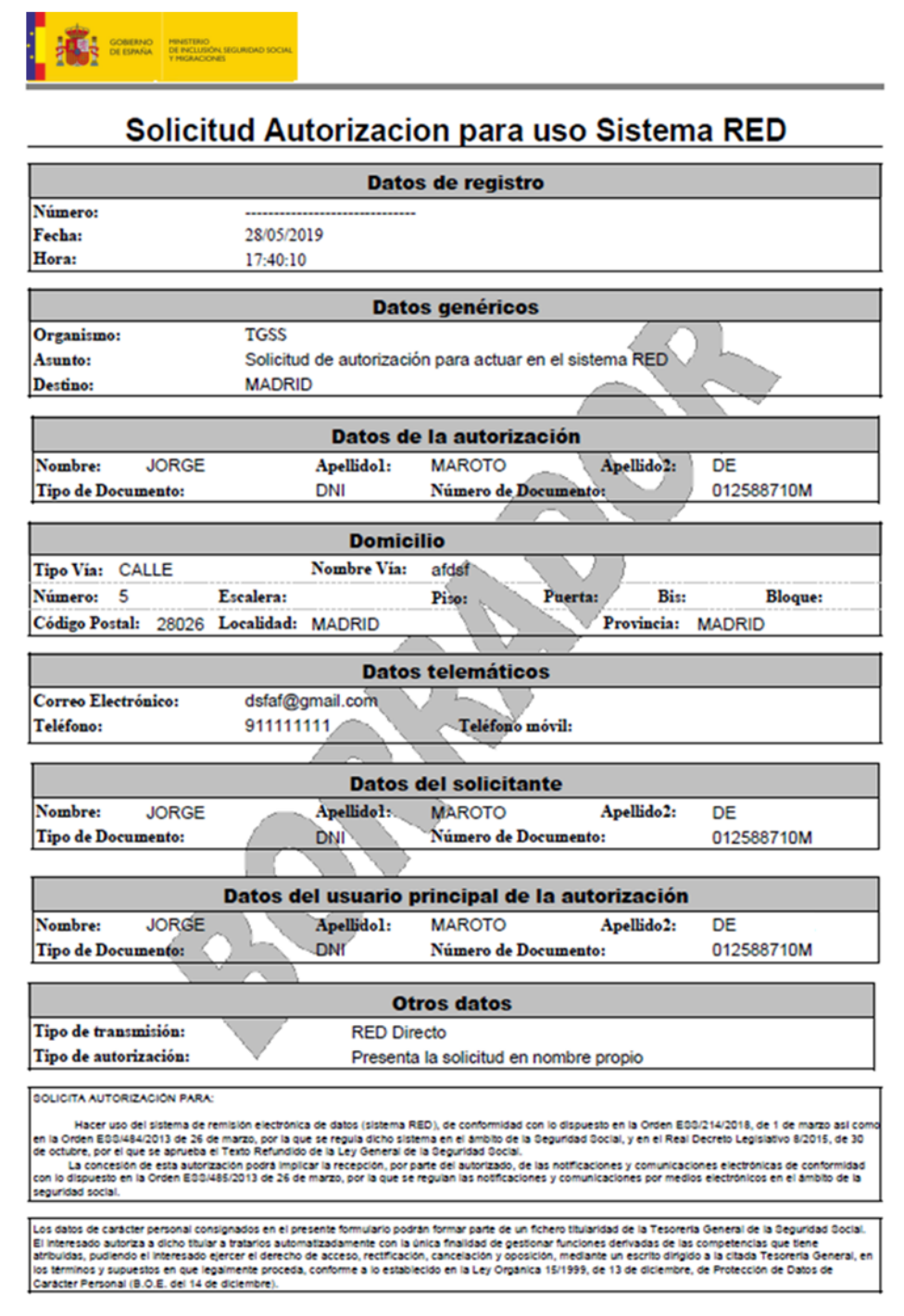

Si la autorización que se solicita es "Nombre de Otros" (tercero o profesional colegiado), además se mostrará el siguiente apartado "Datos del representante".

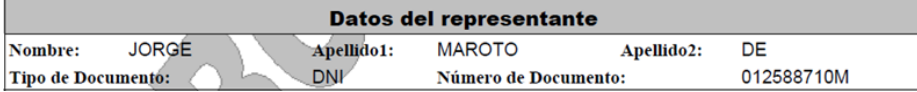

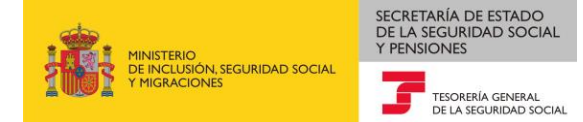

Para finalizar la presentación de la solicitud a través del registro electrónico, se ha de firmar la misma, por lo cual desde la pantalla donde figuran los "Datos Genéricos" del registro se marcará la opción "Firmar y Enviar".

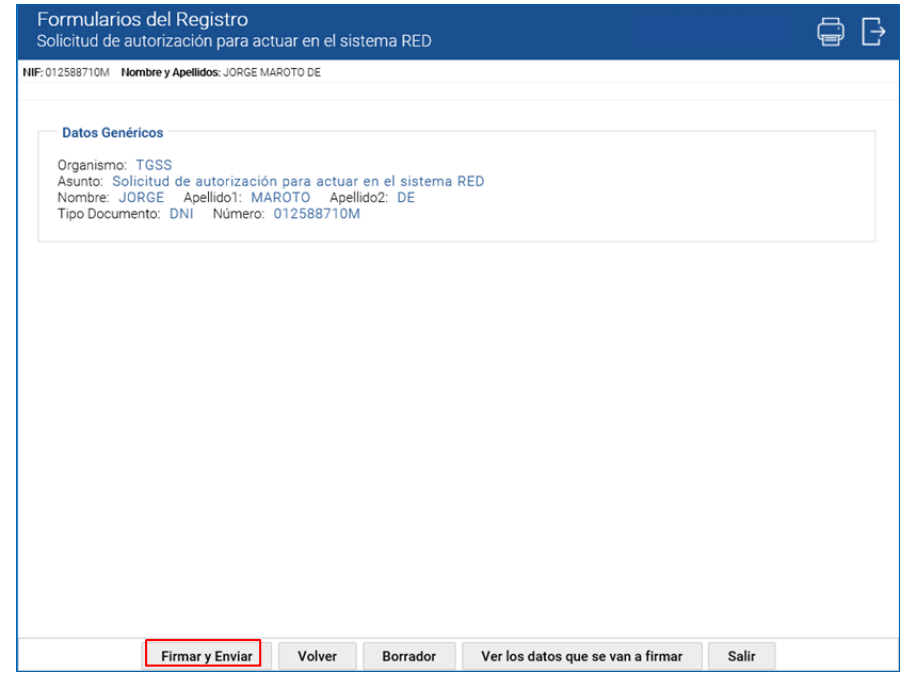

En ese momento el sistema solicitará de nuevo seleccionar el certificado digital con el que se va a firmar, el cual tiene que ser el mismo con el que se ha accedido al servicio, mostrándose la siguiente pantalla para seleccionar dicho certificado.

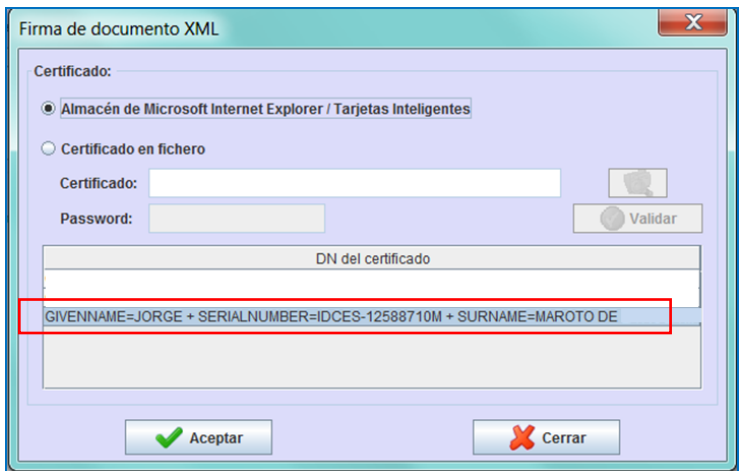

Una vez seleccionado el certificado se pulsará "Aceptar"; si el certificado seleccionado para la firma no fuera el mismo que se usó para trabajar en el servicio el sistema mostrará el siguiente error.

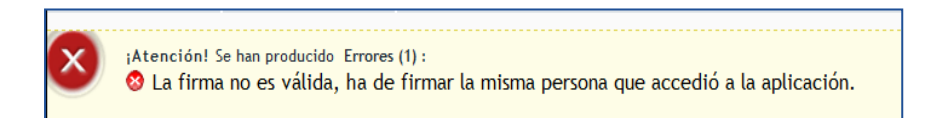

A continuación, se solicitará la autenticación. En esa pantalla se ha de seleccionar nuevamente el certificado y una vez se pulse el botón "Aceptar" el sistema mostrará un mensaje donde se confirma que la solicitud se ha presentado correctamente en el registro electrónico.

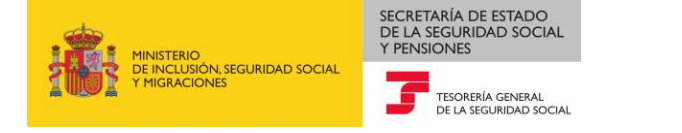

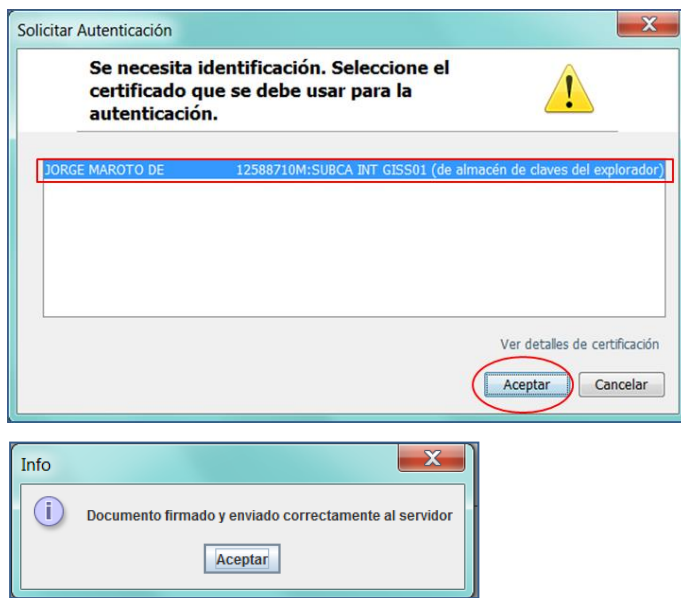

Si el acceso al servicio se ha realizado con Cl@ve, en el momento de la firma, el sistema le solicitará la generación del certificado de firma (la emisión de un certificado de firma centralizada al ciudadano se realiza de forma automática en el momento de realizar la primera firma). Una vez generado se introducirá la contraseña y el OTP recibido mediante el teléfono móvil.

Se puede encontrar más información sobre el proceso de firma en el [portal Cl@ve.](https://clave.gob.es/clave_Home/dnin/realizando-la-firma.html)

Una vez efectuada la firma y si esta es correcta, se muestra la siguiente pantalla informando del número de entrada en Registro Electrónico, fecha y hora de presentación. Asimismo, ofrece la posibilidad de obtener el justificante de presentación en Registro Electrónico posicionándose sobre el literal "Documentación Adjunta" donde se dará la posibilidad de descargarlo en formato pdf.

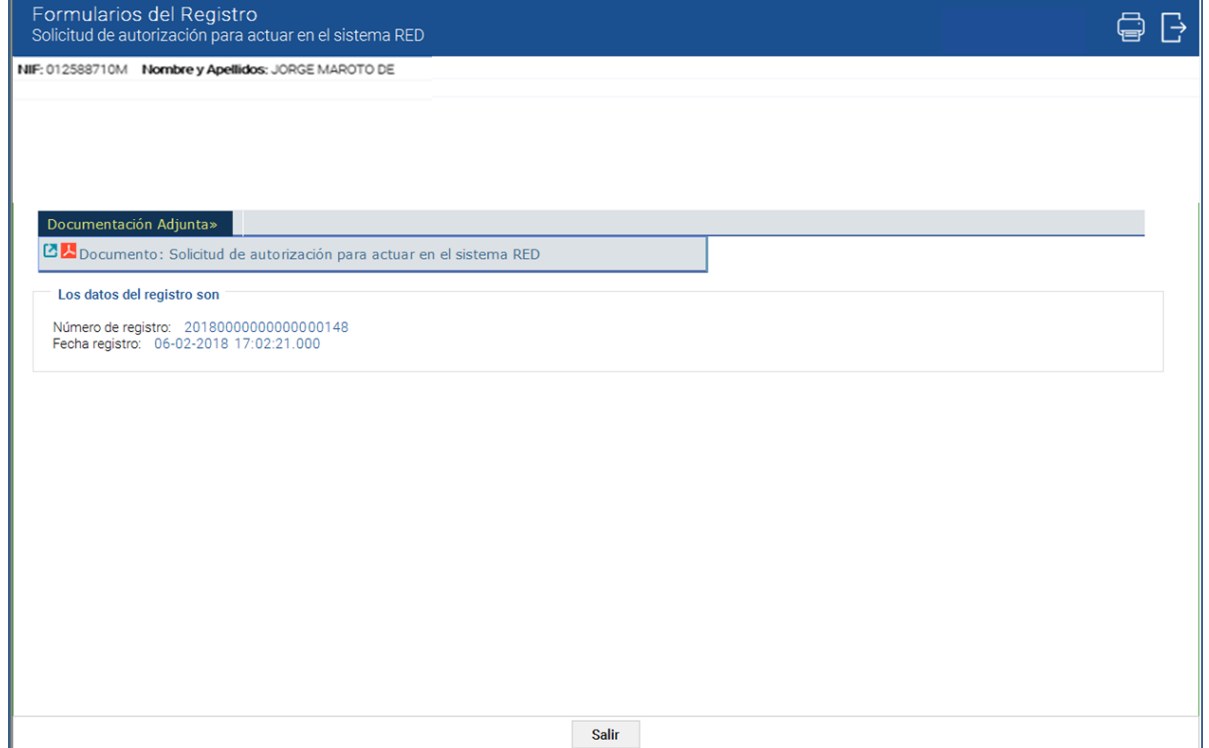

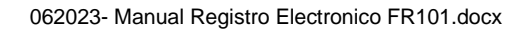

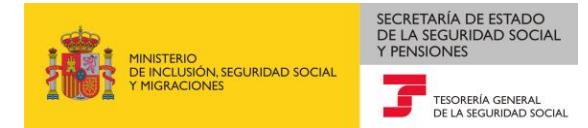

**Ejemplo de justificante de la presentación por registro electrónico de la "Solicitud de autorización para el uso del Sistema RED".**

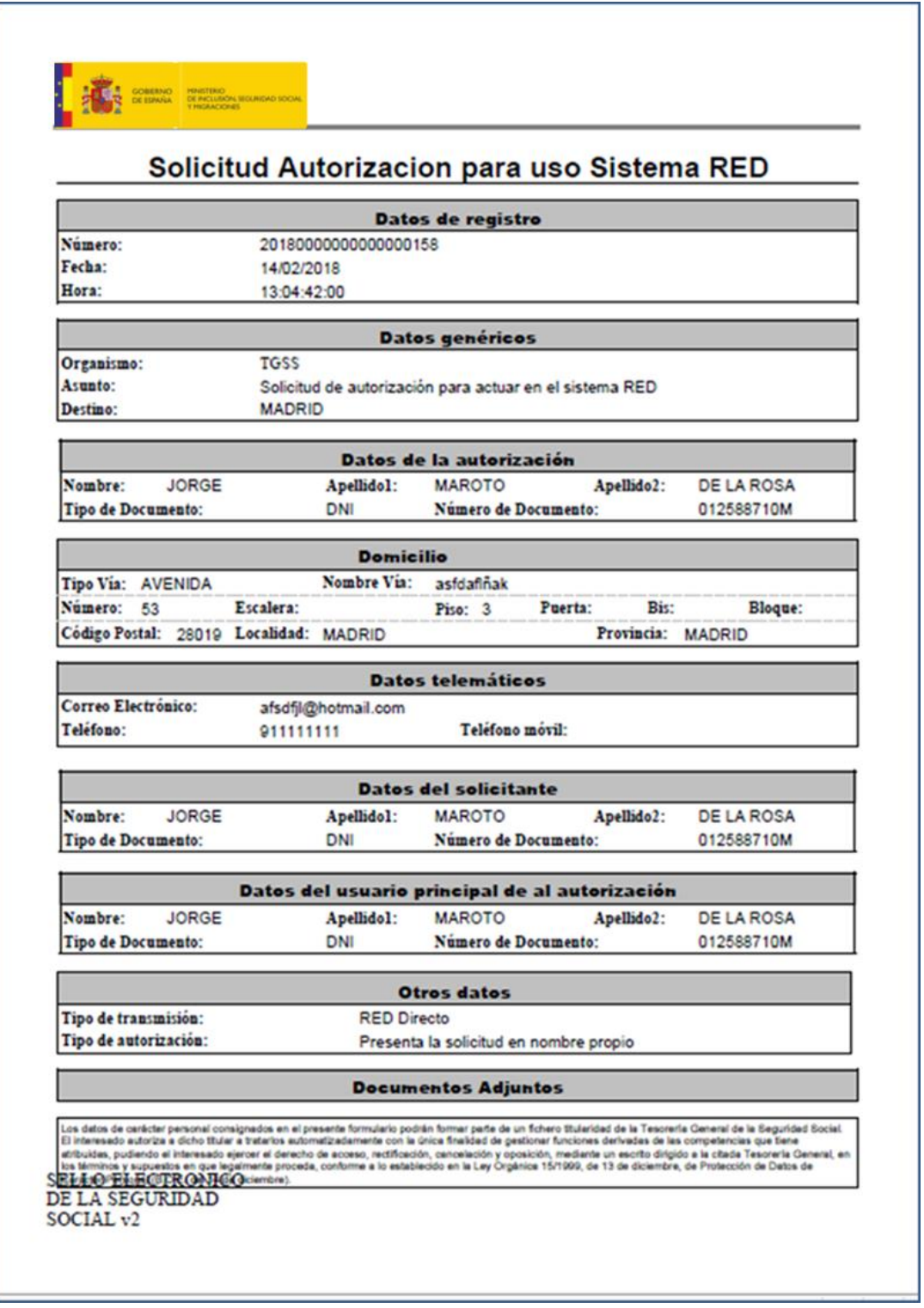

Al igual que sucede con el "Borrador", si la autorización que se solicita es "En nombre de Otros" (tercero o profesional colegiado), además se mostrará el apartado "Datos del representante" con los datos de la persona que ha solicitado.

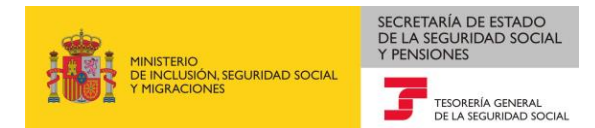

### <span id="page-15-0"></span>**4 Acceso con certificado digital de representación (persona jurídica)**

Al acceder a la presentación en Registro Electrónico de la solicitud de "*Autorización para actuar en el Sistema RED*", con certificado digital de representación (persona jurídica), se accede a la pantalla de selección del tipo de autorización y medio de transmisión que se desea solicitar.

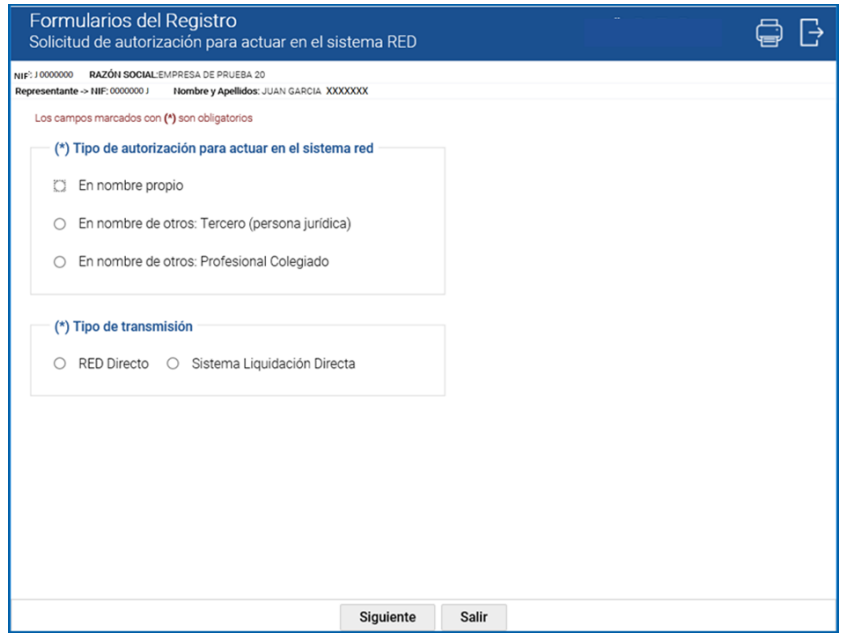

En la parte superior de esta pantalla y de todas las siguientes aparecen los datos del certificado digital con el que se ha accedido al servicio.

Una vez seleccionado el tipo de autorización y tipo de transmisión se accede a la primera pantalla de introducción de datos donde los apartados "*Datos de la autorización*" y "*Datos del solicitante (representante de la autorización)*" vienen rellenos con los datos del certificado que se ha usado para acceder al servicio, sin que puedan modificarse, al igual que sucede cuando el acceso se hace con certificado digital de persona física.

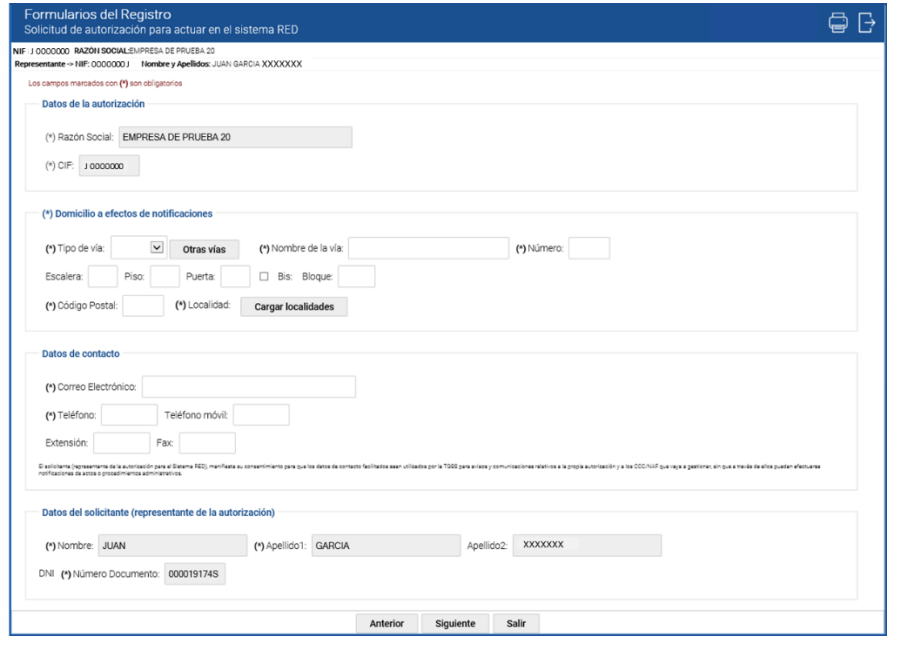

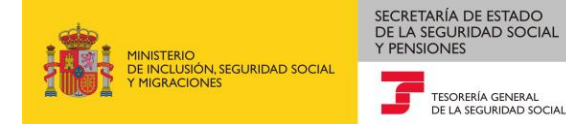

Una vez rellenos todos los campos, se accederá a la segunda pantalla de introducción de datos, donde los apartados correspondientes a los "*Datos usuario principal de la autorización*" vendrán rellenos con los datos de la persona que figura como representante en el certificado digital con el que se ha accedido al servicio, si bien en este caso podrán ser modificados para introducir los de una persona física distinta.

Se presenta también el apartado "Documentación Adjunta" para que, en el caso de que el usuario principal de la autorización sea distinto del solicitante se anexe la fotocopia del documento identificativo del usuario principal.

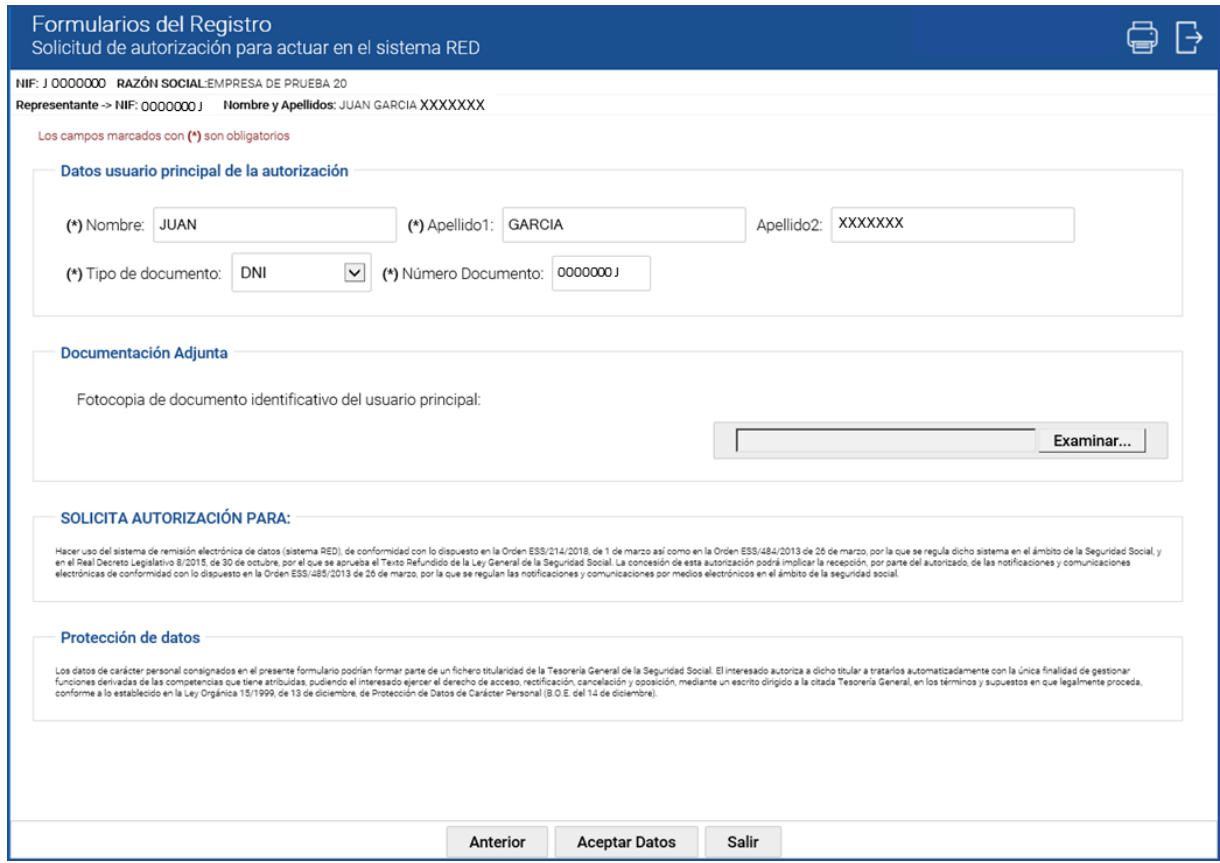

Si el tipo de transmisión elegido es Sistema Liquidación Directa, se solicitará además que se informe el apartado Tipo de programa de nóminas".

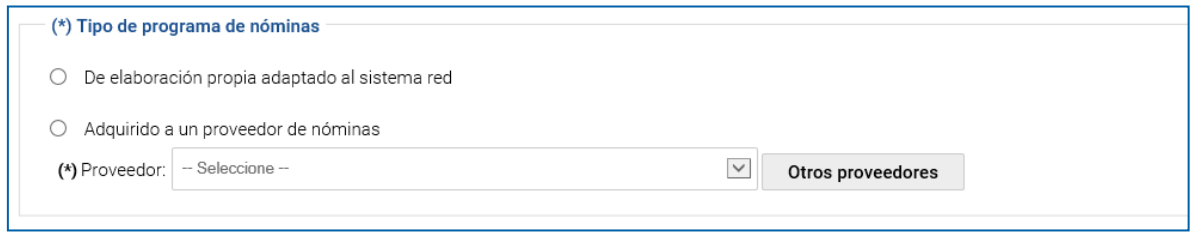

Si la autorización que se solicita es *"En nombre de* otros: *Profesional Colegiado*", en esta misma pantalla aparecerán los campos para informar los "Datos personales del profesional colegiado" y "Datos del profesional colegiado". En este último caso, se requiere adicionalmente aportar como documentación el certificado de colegiación como ejerciente del profesional que se presente para obtener este tipo específico de Autorización (que podrá ser alguna de las personas que constituyen la persona jurídica solicitante, o el usuario principal de la Autorización RED).

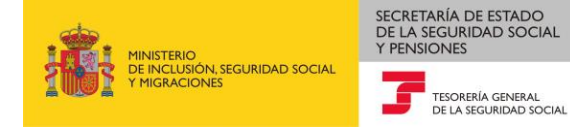

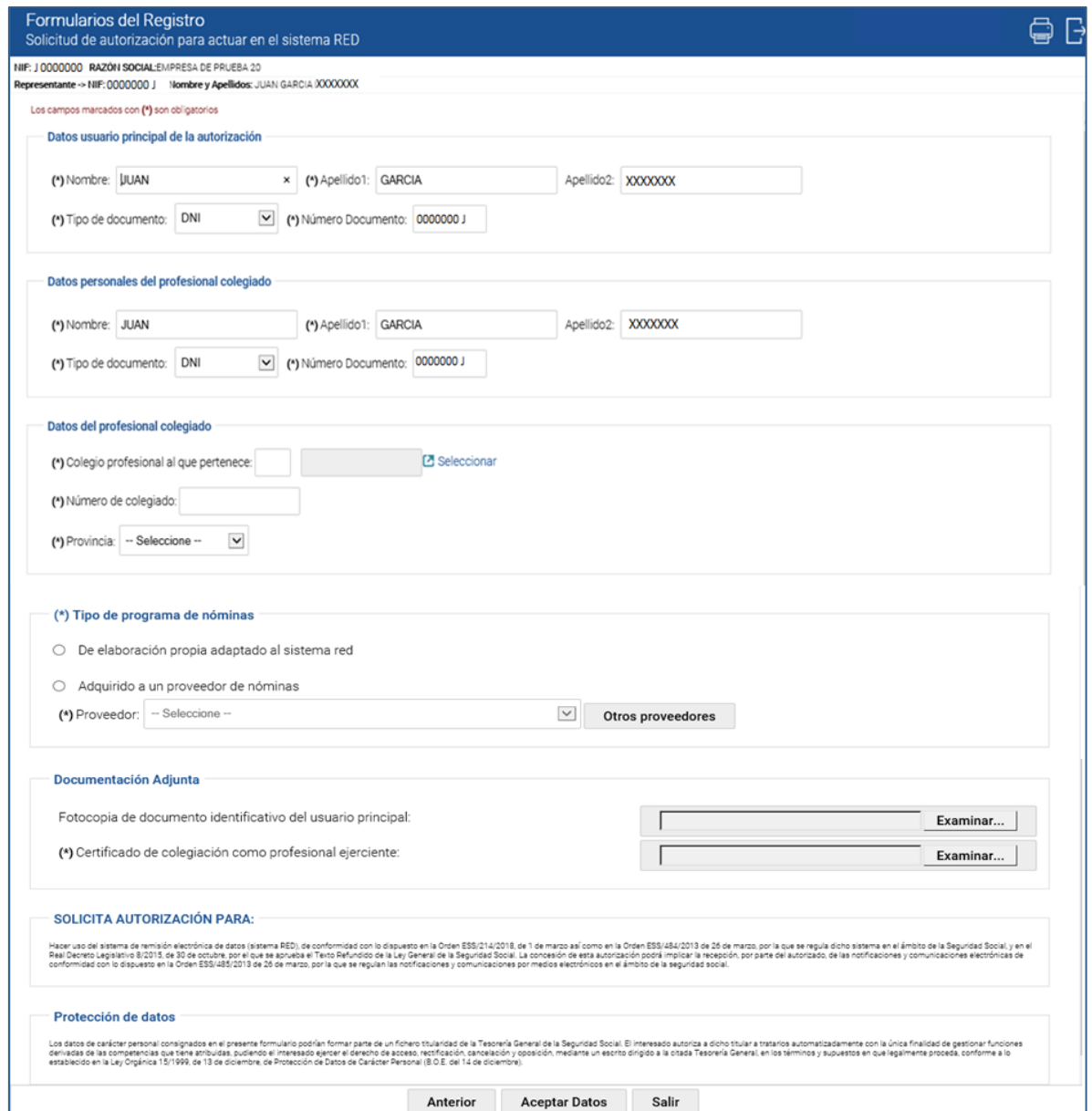

Una vez rellenos los campos obligatorios, se marcará el botón "Aceptar Datos" para pasar a la siguiente pantalla, a partir de la cual, las pantallas y botones que se muestran son las mismas que cuando el acceso se realiza con certificado digital de persona física.

Indicar que cuando se accede con certificado digital de representación, tanto en el "Borrador", que se puede consultar una vez rellenos los datos, como en el justificante de la presentación de la solicitud, se muestra además un apartado denominado "Datos del representante certificado", en el que se muestran los datos del representante del certificado.

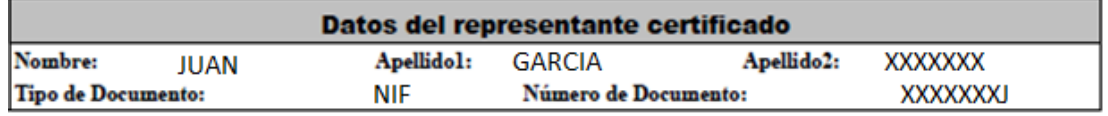

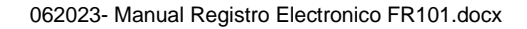

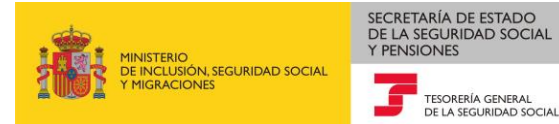

#### <span id="page-18-0"></span>**5 ANEXO**

**Anexo 1**: Reglas de validación de correo electrónico.

Las direcciones de correo electrónico no admiten ni la letra "ñ" ni caracteres acentuados, y deben tener el siguiente formato:

#### **partelocal@dominio.tld**

Además se indican las siguientes restricciones en el campo del correo electrónico.

- − La longitud total no puede ser superior a 320 caracteres.
- − No debe terminar en punto '.'.
- − La longitud de la parte local no puede superar los 64 caracteres.
- − La longitud del dominio no puede superar los 255 caracteres.
- − El dominio no puede contener direcciones IP.
- − El Dominio de alto nivel (tld) debe ser válido según Internet Assigned Numbers Authority (IANA).